# Bayernatlas – Hilfe

## Hilfestellung Baudenkmal – Ensemble (Punkt 4.8.)

Bayernatlas mit dem Link im Internet öffnen:

### <https://geoportal.bayern.de/bayernatlas/?lang=de&topic=ba&catalogNodes=11&bgLayer=atkis>

 $\rightarrow$  Im Suchfeld, bspw.: "Bamberg" eingeben

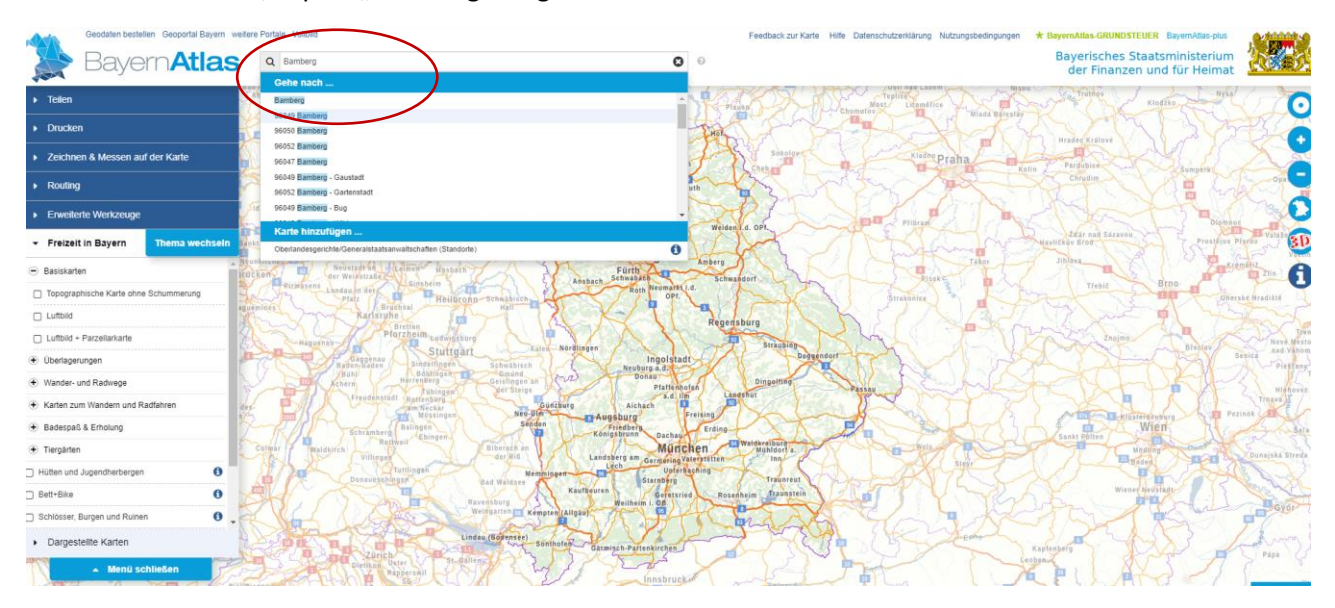

- $\rightarrow$  Thema wechseln:
- $\rightarrow$  Hier Planen und Bauen auswählen

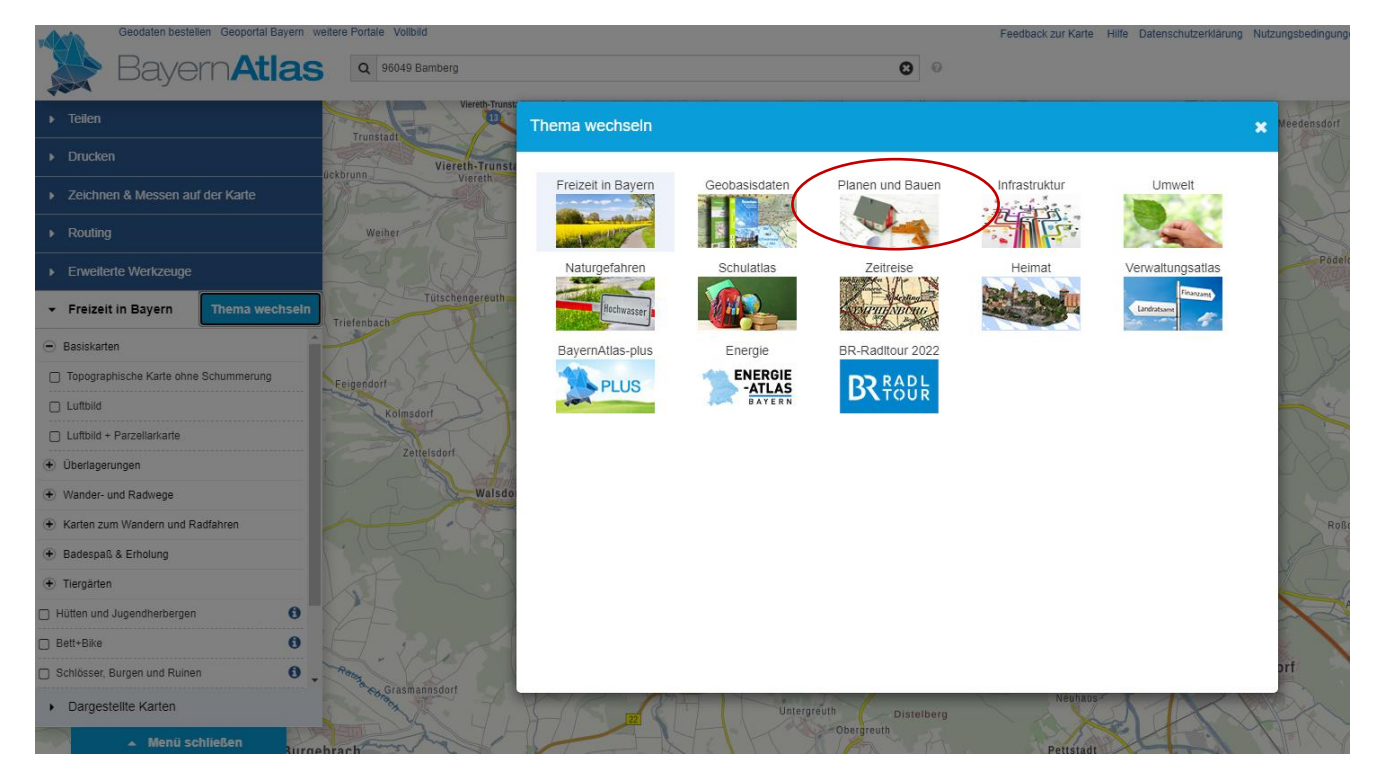

#### Geodaten bestellen Geoportal Bayern weitere Portale Vollbild **Atlas** ψ Q 96049 Bamberg Viereth-Trunstadt  $\left[ \mathbf{u} \right]$ × **Teilen** Trunstadt **Drucken** ь Viereth-Trunstadt ückbrunn Viereth Zeichnen & Messen auf der Karte ٠ Routing Weiher ٠ **Erweiterte Werkzeuge** ٠ Tütschengereuth Planen und Bauen **Thema wechseln**  $\overline{\phantom{0}}$ Triefenbach + Regionalplanung + Bauleitplanung Feigendorf  $\left( \frac{1}{2} \right)$  Bodenrichtwerte Kolmsdorf + Schutzgebiete Naturschutz Zettelsdorf + Schutzgebiete Waldgesetz Walsdorf + Denkmaldaten Dargestellte Karten  $\blacktriangleright$ Menü schließen A Niederndorf **Dietendorf**

#### → Unter "Planen und Bauen" gibt es den Punkt: Denkmaldaten

Beim Aufklicken erscheint: Baudenkmal

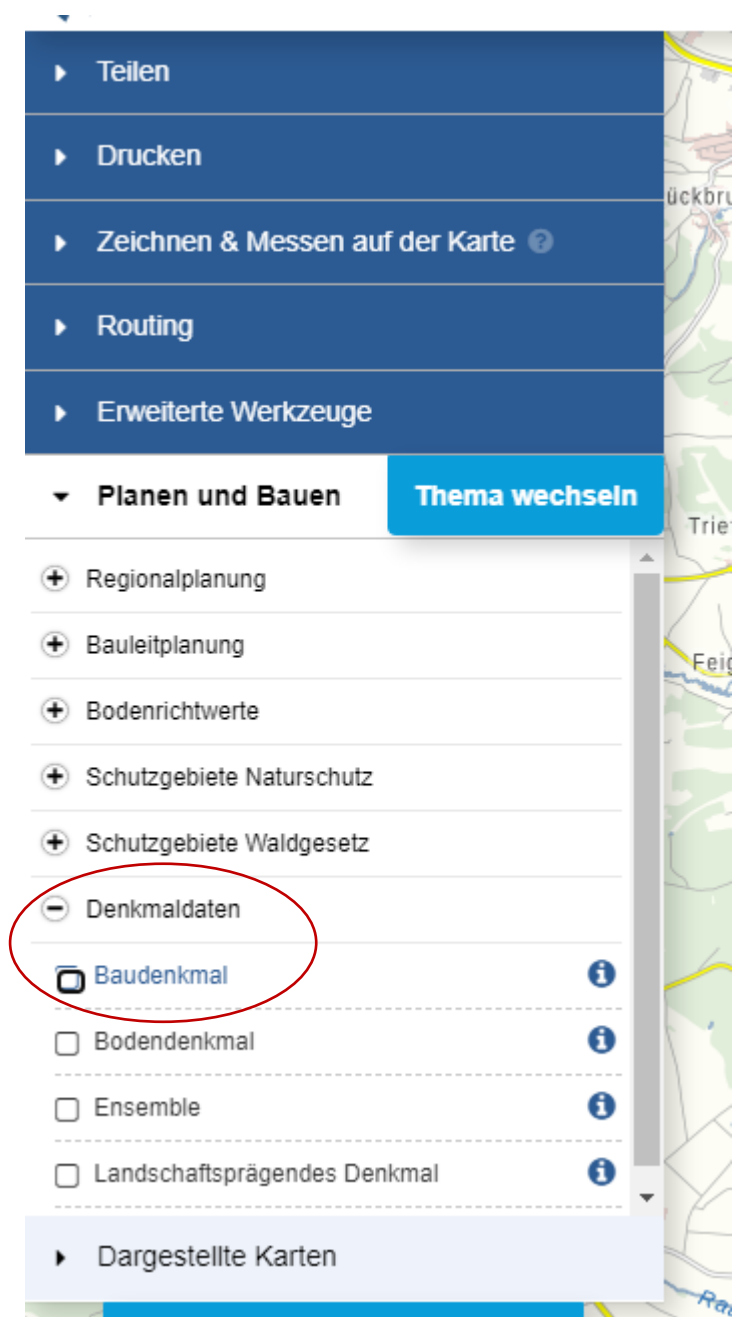

→ Wähle ich Baudenkmal durch "anklicken" aus, so erscheinen auf der Karte Einzeldenkmäler in einer "dunkel-rosa" Farbe

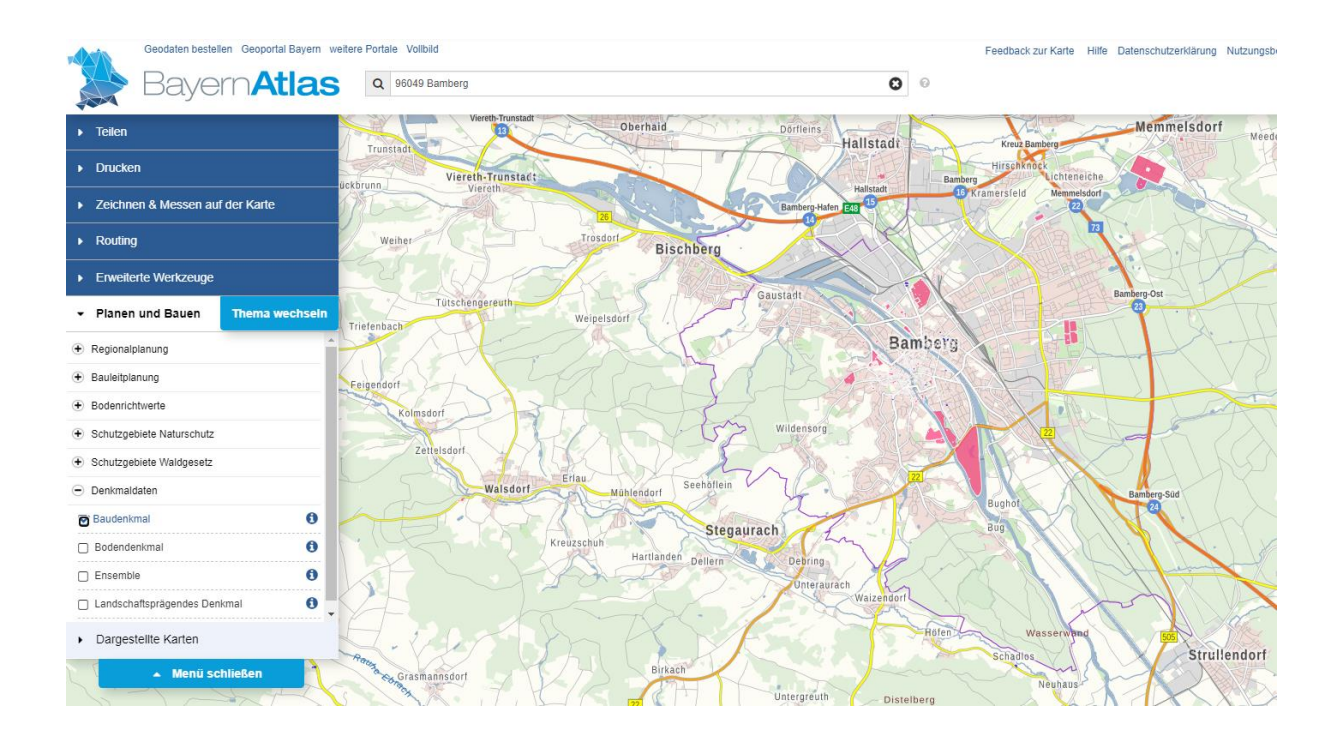

 $\rightarrow$  Durch das "+" Plus Zeichen am rechten Rand kann ich die Ansicht "ranzoomen":

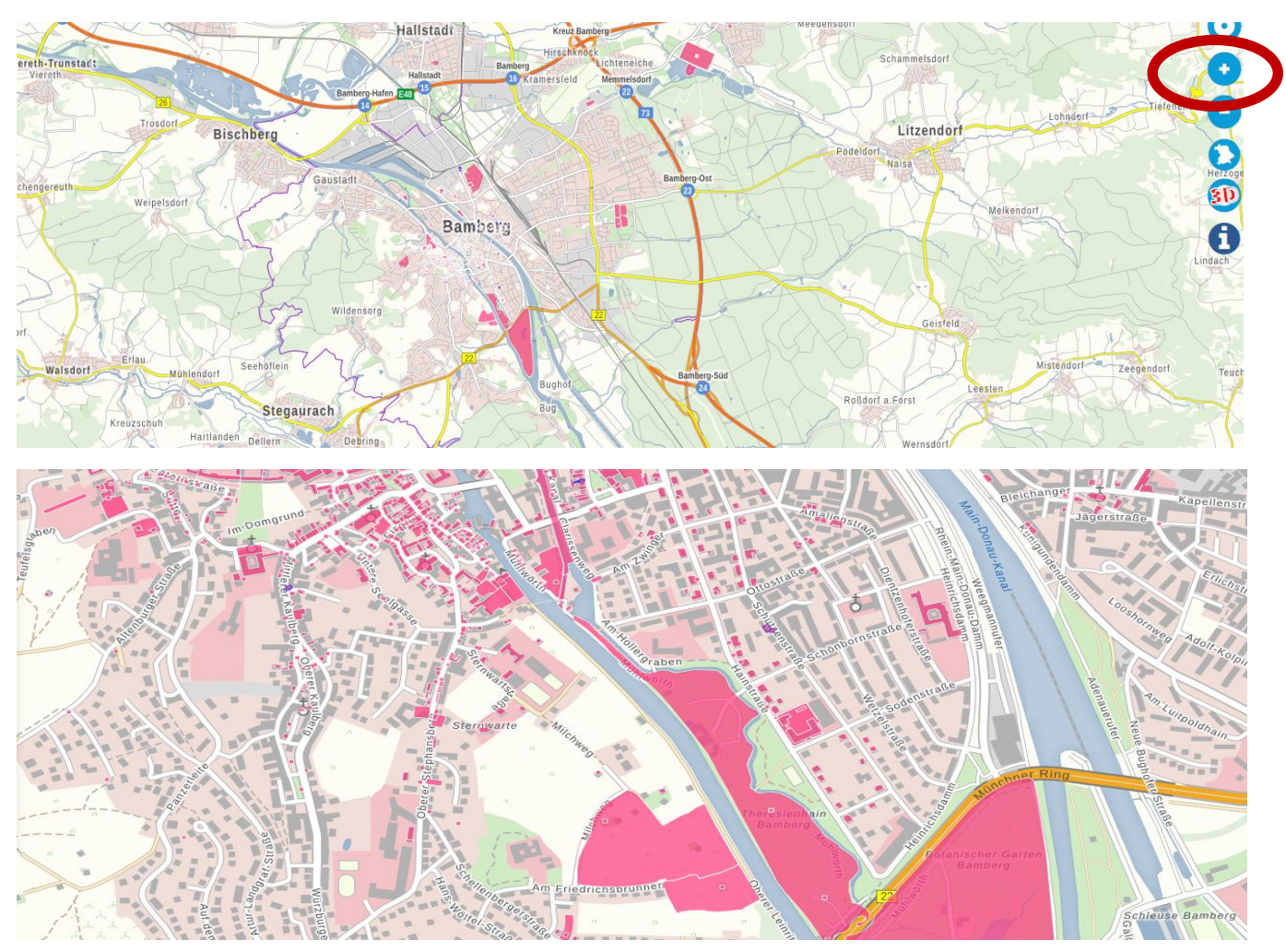

→ Weiter unten in der Auswahlliste erscheint "Ensemble" - > beim Anklicken werden die Bereiche mit eingefärbt (in hell-rosa), die unter Ensemble-Schutz stehen. Unter Ensemble-Schutz stehen oft Innenstädte / Altstädte oder auch oft die Umgebung von herausragenden Einzel-Baudenkmälern.

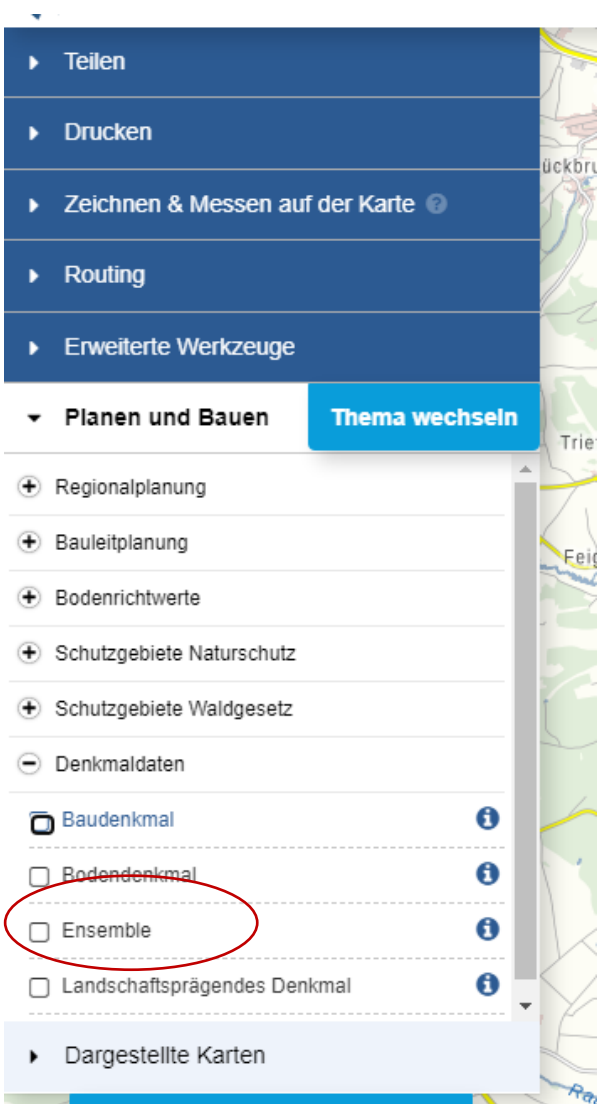

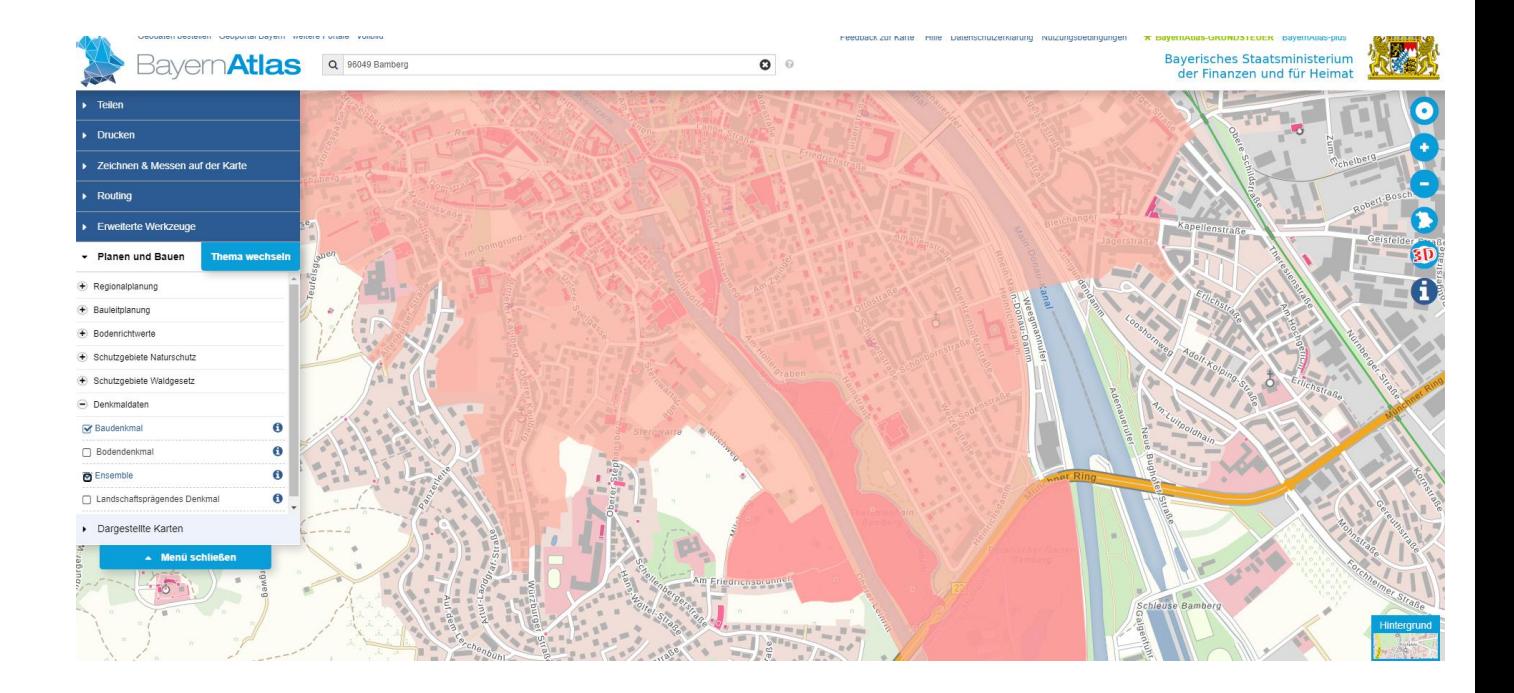